[www.satvision-cctv.ru](http://www.satvision-cctv.ru/)

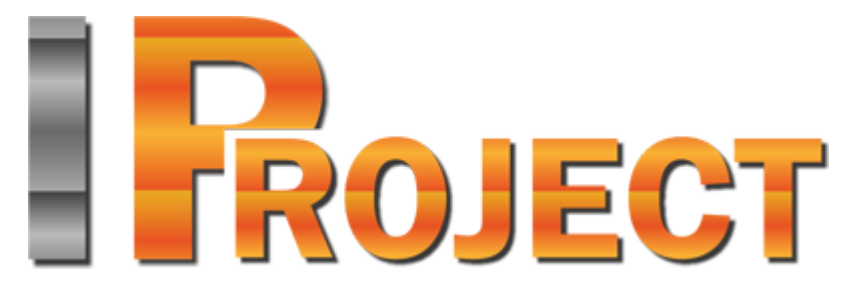

система профессионального IP-видеонаблюдения

## **IProject Обновление ПО**

**2018 г.**

## **Внимание!!! Обновление ПО производить при выключенной серверной и клиентской части IProject!!!**

**IProject** представляет собой программный комплекс для построения систем видеонаблюдения на основе IP камер.

Для того, что бы обновить программное обеспечение IProject, Вам необходимо: 1. Подготовить ваш ПК к установке:

- Для обеспечения максимальной производительности оборудования, его рекомендуется подготовить к установке системы.

- Т.к. современные антивирусы производят сканирование сетевого трафика, то желательно не устанавливать антивирус на целевую машину. Если это невозможно, то необходимо отключить сканирование антивирусом HTTP и RTSP трафика, т.к. это может сильно понизить производительность. Исполняемые файлы IProject желательно добавить в список доверенных приложений.

- Также рекомендуется отключить брандмауэр, или, если это невозможно, открыть сетевые порты IProject - 11011 и 11012.

Для функционирования серверной части приложения необходимы административные права, так как требуется доступ к реестру и дискам для ведения видеоархива. Поэтому для компьютера, выполняющего роль сервера, желательно отключить Контроль Учетных Записей (UAC), переведя его в режим «Никогда не уведомлять».

2. Далее Вам необходимо скачать дистрибутив новой версии IProject с нашего сайта [www.satvision-cctv.ru](http://www.satvision-cctv.ru/)

Из раздела IProject: [http://www.satvision](http://www.satvision-cctv.ru./Tehpodderzka/Instrukcii/IProject/?bitrix_include_areas=Y&clear_cache=Y)[cctv.ru./Tehpodderzka/Instrukcii/IProject/?bitrix\\_include\\_areas=Y&clear\\_cache=Y](http://www.satvision-cctv.ru./Tehpodderzka/Instrukcii/IProject/?bitrix_include_areas=Y&clear_cache=Y)

3 . Для дальнейшего обновления следуйте пунктам, которые указаны ниже на скриншотах:

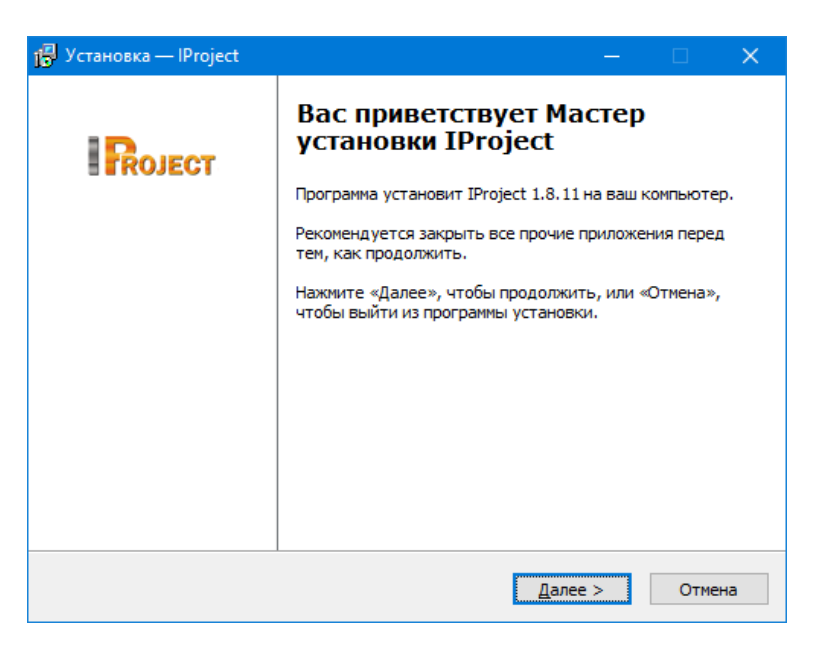

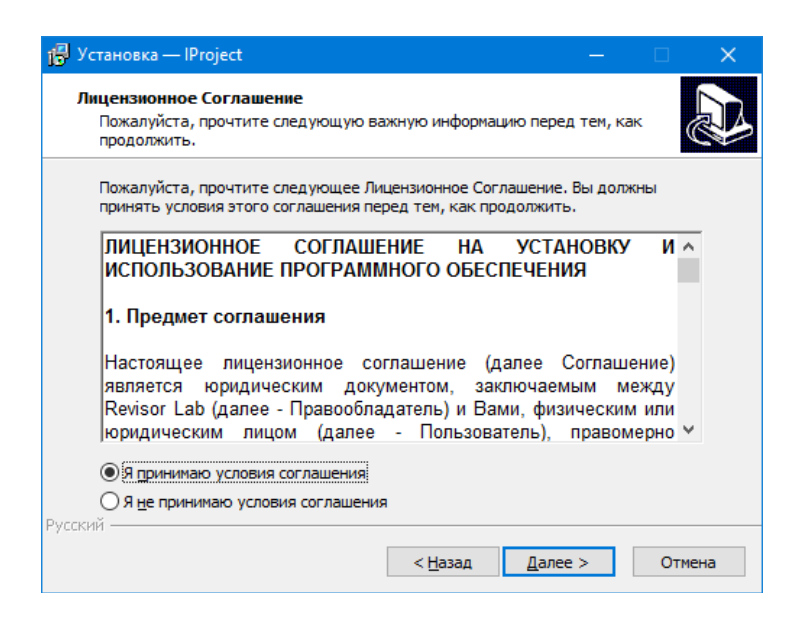

Выбираете путь установки, в который вы ранее устанавливали ПО IProject:

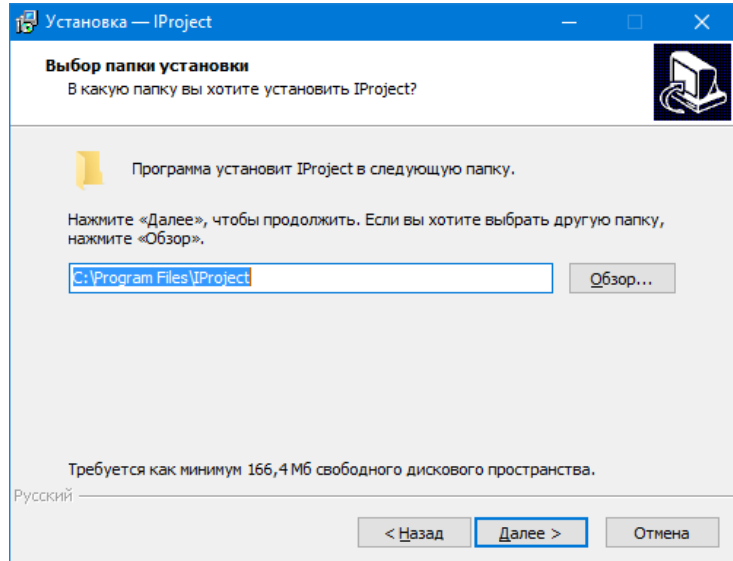

Выбираем полную установку:

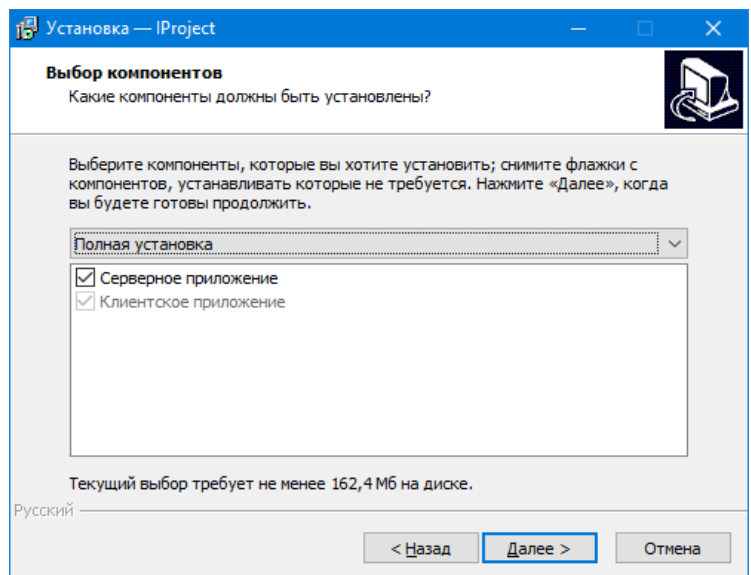

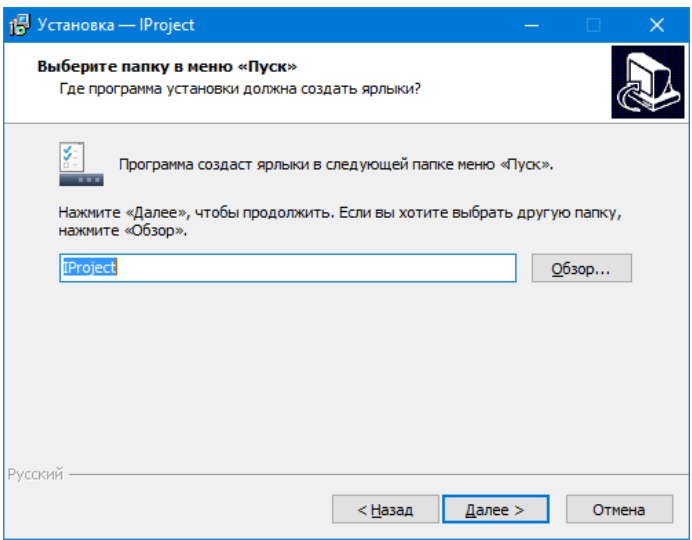

Выбираете ярлыки, которые будут созданы на рабочем столе:

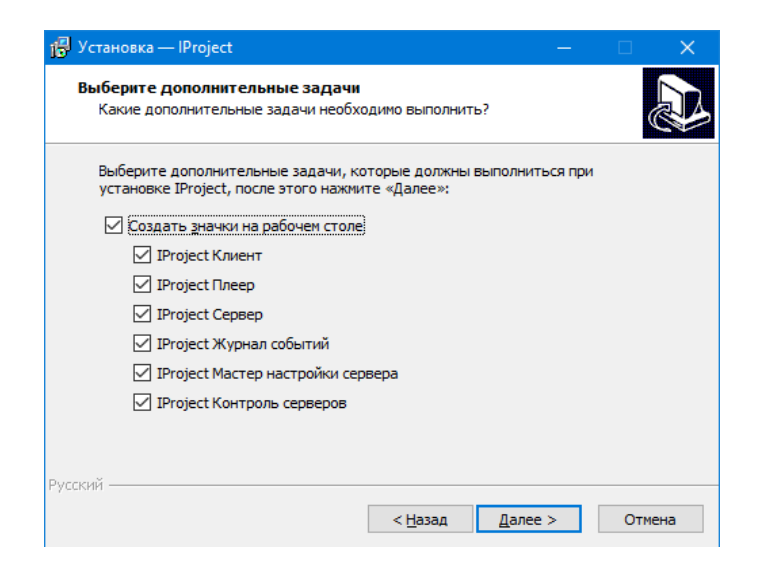

Нажимаете «Установить» и ПО начинает обновление:

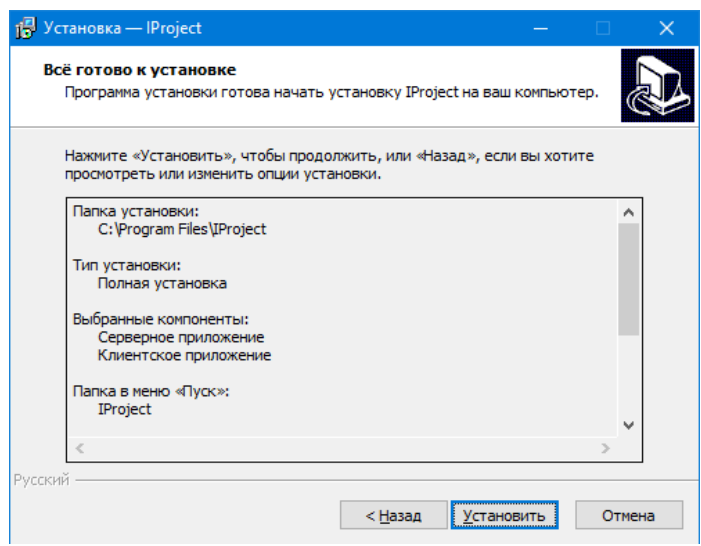

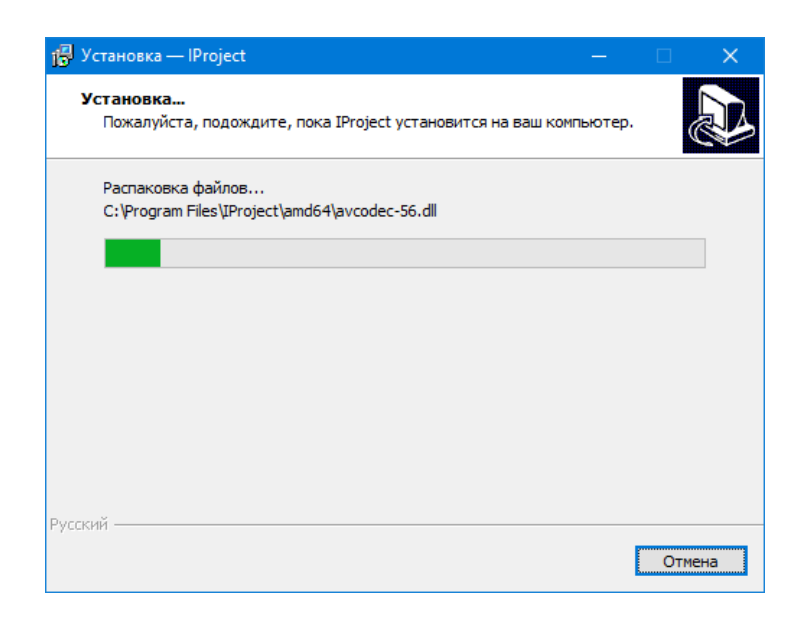

Процесс обновления ПО завершен:

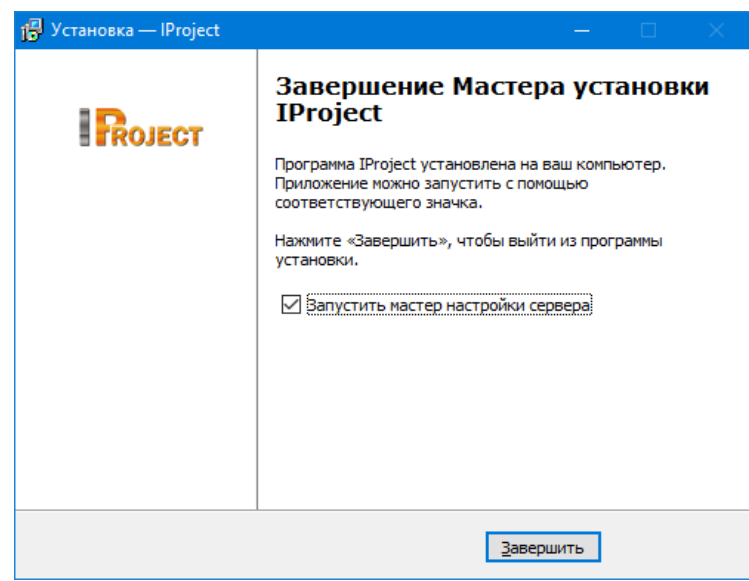

## **Внимание!!! Обновление ПО производить при выключенной серверной и клиентской части IProject!!!**

После успешного обновления Вы запускаете серверную часть IProject и ПО продолжает успешную работу.